# More information

## On the web

• Call Customer Care at 1-855-246-2461 or • Dial 611 from your cell phone.

Detailed support information including device specifications and a full user's manual are available at www.cricketwireless.com/support/devices.

#### On the phone

## Accessories

For more information about accessories, please visit your local Cricket store or go to www.cricketwireless.com/shop/accessories.

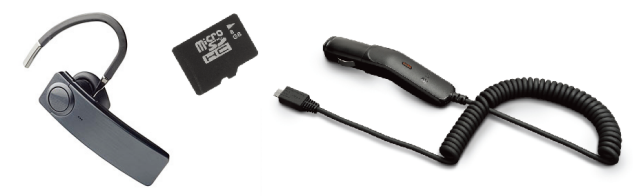

© 2019 Cricket Wireless LLC. All rights reserved. Cricket and the Cricket logo are registered trademarks under license to Cricket Wireless LLC. Other marks are the property of their respective owners. microSD logo is a trademark of SD-3C, LLC. Alcatel is a trademark of Nokia used under license by TCL Communication<br>Technology Holdings Limited. INSIGHT is a trademark of TCL Communication<br>Technology Holdings Limited. © 2019 TCT Mobile Limited. All rights

#### Note: Store and online inventories may vary.

Product meets FCC Radio Frequency Exposure Guidelines--FCC ID 2ACCJH103. This device complies with Part 15 of the FCC Rules. Operation is subject to the<br>following two conditions: (1) this device may not cause harmful interference, and<br>(2) this device must accept any interference received, inclu that may cause undesired operation.

reserved. TCL Communication Technology Holdings Limited reserves the right to alter material or technical specification without prior notice. All "Signature" ringtones embedded in this phone have been composed

# Getting to Know your **Alcatel INSIGHT™**

**Micro SD** SIM

- Use your fingertip to tap th • Use quick flicks of your fing touch screen to swipe up. right.
- Tap Back to return to the screen
- Tap **Home** at any time to return to the home screen.
- Tap **Recent apps** to access recently viewed apps.
- Swipe up to access applications on you phone.

- To access alerts, including new messages, emails, and software updates:
- From the top of the home screen, drag your finger down to view the notification panel.
- • Swipe right or left to clear individual notifications or tap CLEAR ALL to clear all.
- • With the notification panel open, tap the top of the screen again and drag down to see the Quick Settings menu.
- Tap  $\odot$  to access the complete Settings menu.

# crickel wireless

arranged and mixed by NU TROPIC (Amar Kabouche).

- To change your home or lock screen wallpaper, touch and hold a blank part of the home screen and tap WALLPAPERS.
- Select a wallpaper and tap  $\sqrt{\,}$  Set wallpaper to set the image and then select whether you want it to appear on the lock screen, home screen, or both. You can also tap **My photos** for additional options.

Phone Setup

1. Remove back cover by gently pulling up on the indentation

on the bottom left of the cover.

1

2. Insert the nano SIM card and microSD™ card\* with gold contacts facing down (NOTE: microSD slot is located

above the SIM slot.).

3. Ensure that nano SIM and microSD cards have been

properly secured.

Micro SD SIM

- To move widget or app shortcut, press and hold it and then drag it to a new location. To delete it, drag it toward the top of the screen. You will see "X Remove" -- drag it on top of "X Remove."
- • To create a folder, press and hold an app shortcut and drag it on top of another, then release.
- • To rename a folder, press the folder title to type a new name.

4. Put the back cover on.

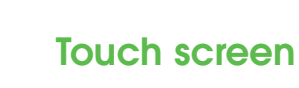

# Navigating your phone

**myCricket:** Check account balance, make a quick payment, view usage and access support quick payment, the comparation of your hand.

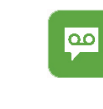

 $\bullet$ 

 $\Xi$   $\Xi$ 

-129

G Google Go

**Battery Saver:** From the Settings menu, tap **Battery**, then tap on **Battery Saver**  and then tap on the switch to toggle on/ off.

### Notification panel

1. From the home screen, tap **C** Phone. 2. Type a name or phone number, or select one of the following options:

- **:** To manually enter a phone number.
- : To choose from frequently called contacts.
- : To choose from a list of people who
- you have recently called or have called you.
- : To make a call from your contacts list.

#### Set wallpaper

- 1. Follow steps 1-4 above.
- 2. Tap the **Paper Clip.**
- 3. Tap  $\blacktriangle$  Picture and select desired picture or tap the **c Camera icon** to take a picture to attach.
- 4. Tap  $\sum_{\text{max}}$  **MMS** to send the message.
- then tap M Gmail.
- tap **NEXT** again.
- FINISH.

1. From the home screen,  $\tan \frac{1}{2}$  Google, 2. Enter your email address and tap NEXT and enter your password and then 3. Confirm email account settings and tap NEXT. 4. Enter your name which will be displayed on outgoing mails, and then tap Note: To set up corporate emails, contact your IT administrator.

## Add to home screen

- 3. Tap the To field and enter email address
- 
- 4. Enter a subject and email message. 5. To attach files to the email message,
- tap the **Paper Clip icon** and make your selection.
- • To add app shortcuts, swipe up to access applications, press and hold the desired app, and drag it to the home screen.
- • To add widgets, press and hold a blank section of the screen and tap **F7 SHORTCUTS**, then press and hold the desired widget and drag it to the desired location on the home screen.

#### Organize home screens

- 1. From the home screen, tap Camera > C Video. Tap the **Recording button** to start recording and
- tap it again to stop recording. 2. While recoding a video, you can take a picture. Tap the Shutter button left of the **Recording button** to quickly take a picture.

# Convenient Services & Features

### Cricket Services

These services make using Cricket even better and easier.

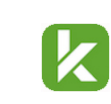

**Visual Voicemail:** Quickly view, access and play **back your voicemail messages. Easily save** important numbers to your Favorites list and respond to messages by calling back or texting.

## Additional Features

**Quick Camera Access:** Double press the Power key twice, even when the screen is dark, to quickly launch the camera.

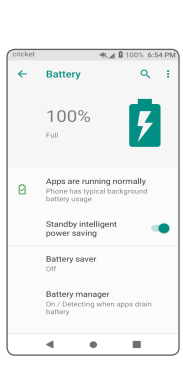

# Calls and Voicemail

# Sian in

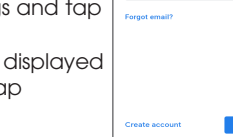

# $A^*$   $B^*$   $B^ B^$ iwerty uio as df ghj ki  $z \times c \times b$  n m

 $\mathbf{v} = \mathbf{v} - \mathbf{u}$ 

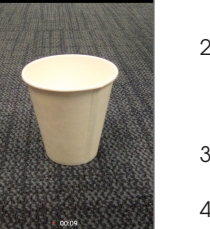

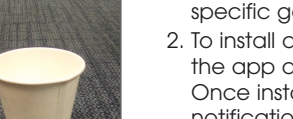

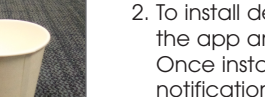

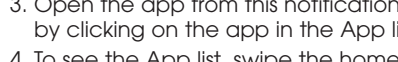

#### HD Voice Capable

Enjoy clearer conversations and reduced background noise with HD Voice\*.

#### Make a call

#### Check voicemail

1. From the home screen,  $\tan \alpha$  Phone, then  $\tan \alpha$ 2. Press and hold the 1 key 1.

#### Call waiting

Call waiting allows you to answer a second call while putting your existing call on hold. While on a call, you will hear a tone if another call comes in.

ANSWER: To answer the incoming call.

**(1)**: To switch between active calls. **大**: To merge calls.

- To end a call.
- 

# Text and picture messaging

#### Send a text message

- 1. From the home screen, tap **O Messaging**
- 2. Tap  $\leftarrow$  **New message button** to start a new text message. 3. In the To field, enter a number or a
- contact name or tap  $+\triangle$  Contacts to access your contacts.
- 4. Tap the Type message field and enter your message.
- 5. Tap  $\sum_{\text{sys}}$  SMS to send the message.

#### Send a picture message

# Email

#### Gmail setup

## Create and send an email message

- 1. From the home screen, tap **Google**,
- 
- 
- or name.
- 
- 6. Tap  $\triangleright$  **Send icon** to send the message.

♠

as d f q h j k l

 $\rightarrow$  z x c v b n m  $\odot$ 

 $\overline{\phantom{a}}$   $\overline{\phantom{a}}$   $\overline{\$ 

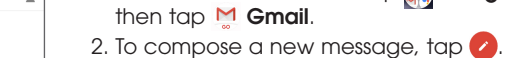

# Camera and video

## Take a picture

- 1. From the home screen,  $tan \, \odot \, \text{Camera}$ . 2. To select different camera features, tap
- the icons at the top of the screen. • To select a different camera mode, tap the options above the shutter button.
- To adjust camera settings, tap  $MORE > 33$  Settings icon to display the camera settings.
- 3. Zoom in and out by pinching with your fingers.
- 4. Tap the  $\bigcap$  Shutter button or press the Volume **Key** to take a photo.

#### Take a video

#### View pictures

1. From the home screen,  $tap \rightarrow$  Photos.

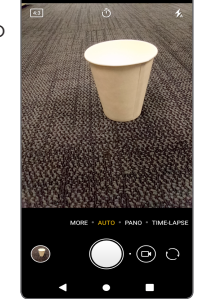

# Quick Start Guide

# Alcatel INSIGHT<sup>™</sup>

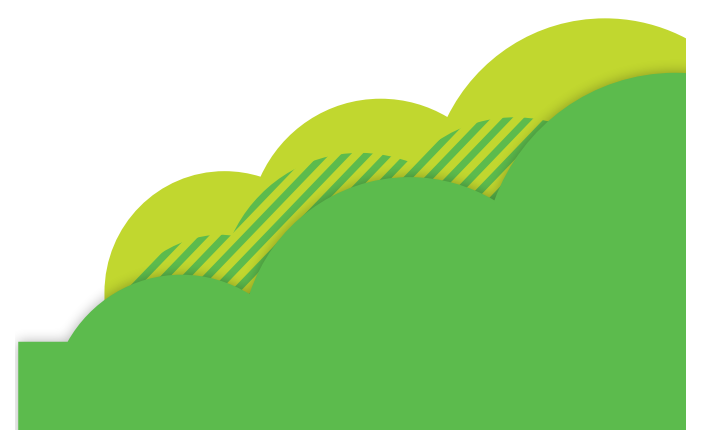

\* To experience Cricket HD Voice, both callers must have a compatible HD Voice capable smartphone and make the call over Cricket's LTE Network or a compatible network. Cricket's LTE coverage is not equivalent to its overall network coverage. HD Voice calls made on a compatible device and on the LTE network may not experience an HD Voice connection at times of network congestion. Other carriers' networks may interoperate with Cricket's LTE network to support an HD Voice call.

# Apps on Google Play

You can install apps from Google Play Store.

# Access Google Play

- 1. From the home screen, swipe up to view App tray, and then tap > Play Store.
- 2. Enter your existing Google account or create one following the steps on the screen, if you have not signed in to your Google account.

## Navigate Google Play

From Play Store, there are multiple ways to find apps, games, and more:

- 1. Tap a category to browse popular apps, games, movies, and music. Or, tap the **Search bar** to search for a specific game or app.
- 2. To install desired app, tap **FOR** for the app and follow the instructions. Once installed, you will see a notification in the notification panel.
- 3. Open the app from this notification or by clicking on the app in the App list.
- 4. To see the App list, swipe the home screen up.

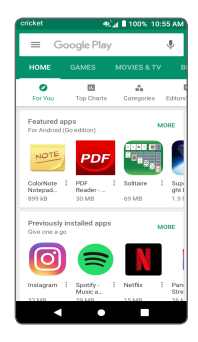

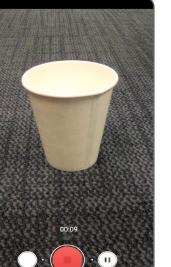

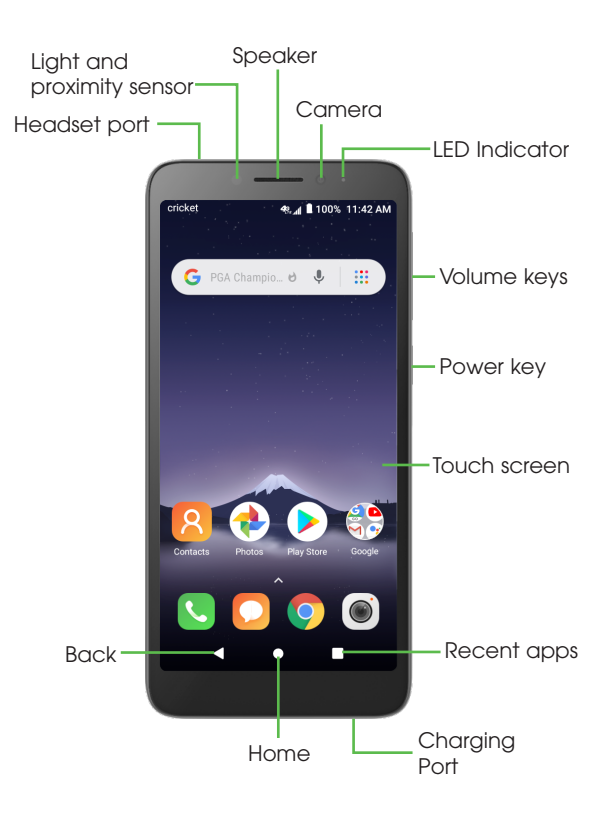

# \* microSD card sold seperately

WARNING: To avoid damage to the phone, only use the standard NANO SIM card provided by your service provider.

WARNING: Please don't text and drive.

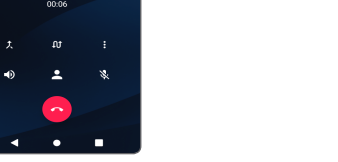

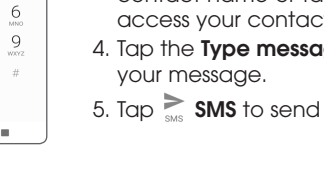

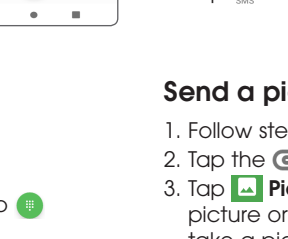

 $\mathbf{L}$ 

 $\,$  8

 $\bullet$ 

 $\left| \bullet \right\rangle$ 

 $\bullet$ 

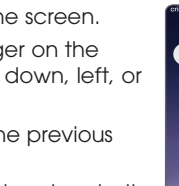

1000  $\bullet$  00  $\overline{1}$ 

## **Personalize**